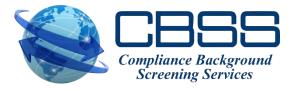

# Placing Orders Data Entry Order

**General Instructions on how to enter a Background Search** 

#### **Enter Username and Password**

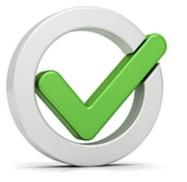

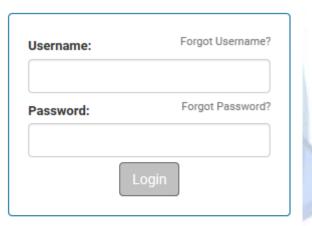

**NOTICE:** The use of this system is restricted. Only authorized users may access this system. All Access to this system is logged and regularly monitored for computer security purposes. Any unauthorized access to this system is prohibited and is subject to criminal and civil penalties under Federal Laws including, but not limited to, the Computer Fraud and Abuse Act and the National Information Infrastructure Protection Act.

© 2001-2017 - This Software Copyrighted - All Rights Reserved.

#### Click 'Order'.

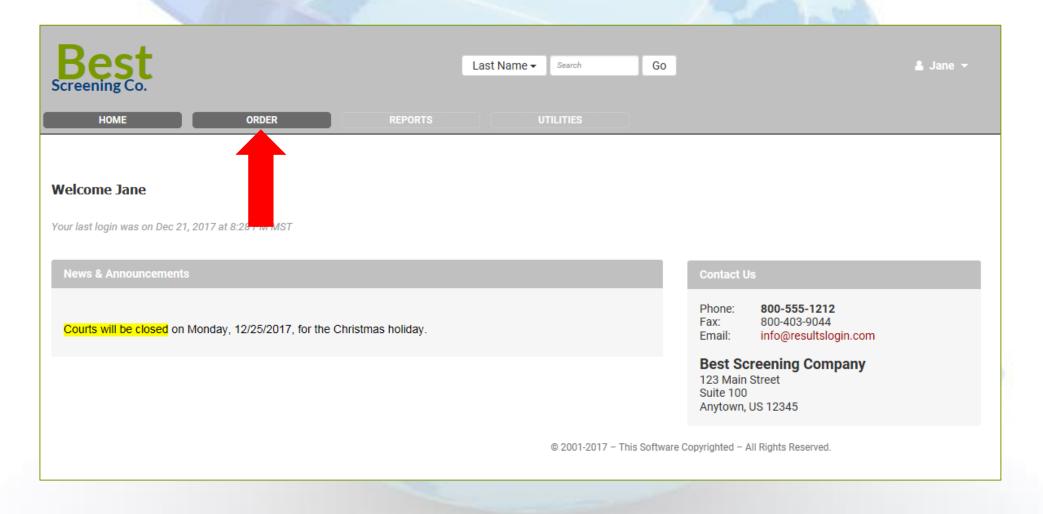

If you have multiple packages configured, choose the appropriate package.

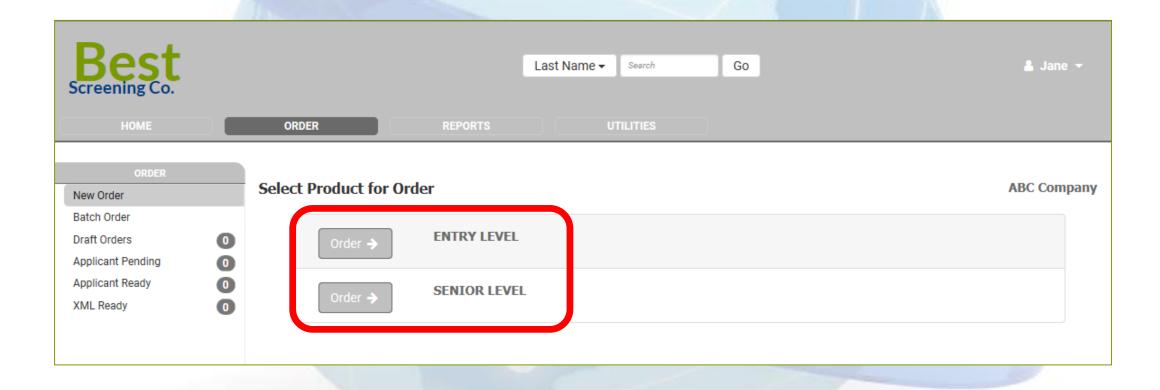

On the next screen, select the appropriate searches. Depending on your account configuration, default searches may be pre-checked for you.

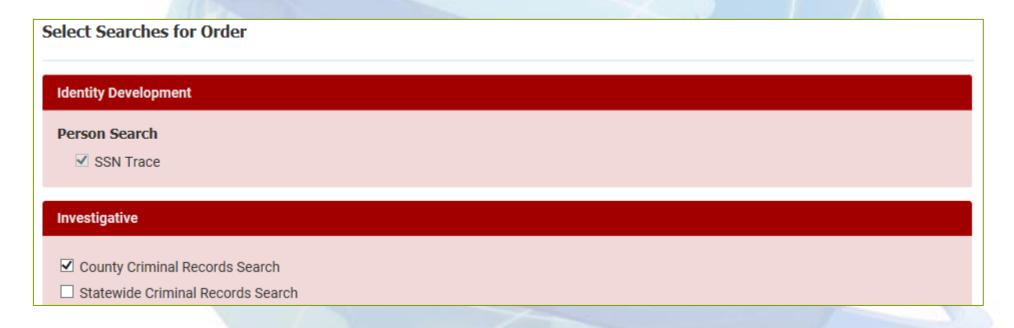

At the bottom of the screen, click

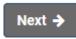

to continue.

Next, enter the applicant's information. Fields marked with an \* are required.

Any data entered in the 'Reference' will be displayed on your invoice.

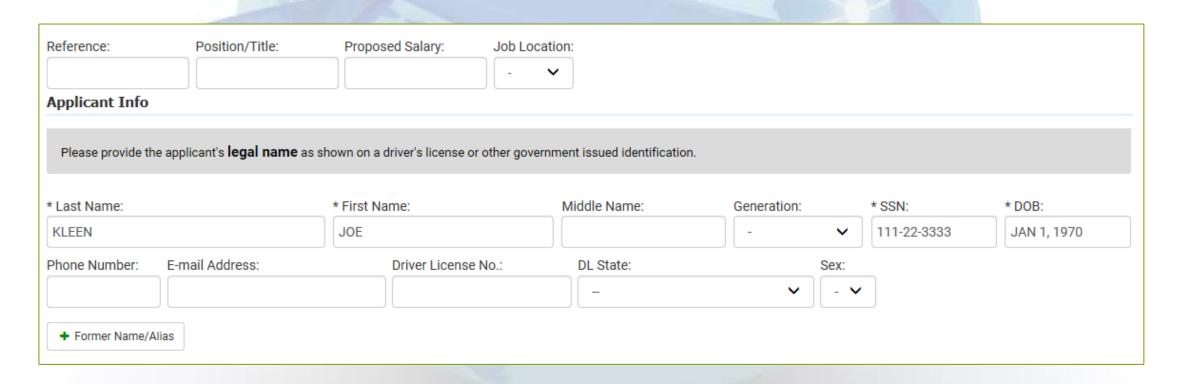

After all required information has been entered, you will see the Order Summary screen (see next slide). On this screen you may:

- Edit applicant information
- Upload the applicant's signed authorization form (optional)
- Enter any notes or special instructions in the 'Order Entry Notes' field
- Check a box if the applicant has requested a copy of their report (all authorization forms are required to have this option for CA, MN, or OK applicants)
- Save the order as a Draft if you are not ready to submit yet
- Cancel or Complete the order

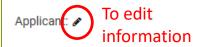

JOE KLEEN

(111-22-3333, 01/01/1970)

Current Address: 🖋

132 MAIN STREET PROSPER, TX 75078

| Search Summary for Entry Level                                             |                                                                                                    |
|----------------------------------------------------------------------------|----------------------------------------------------------------------------------------------------|
| Report Summary                                                             | KLEEN, JOE                                                                                                    |
| Person Search                                                              | Person Search - SSN Trace                                                                                          |
| County Criminal Records Search                                             |                                                                                                    |
| Criminal Database Search                                                   |                                                                                                    |
| Authorization: None Attached                                               | Order Entry Notes                                                                                                  |
| Select authorization file to attach to Order:  Upload File  Browse  - or - | For notes or special instructions                                                                                  |
| Drag File Drop Zone                                                        | □ Consumer has requested a copy of their report; please send it to them.  To provide applicant with copy of report |
| Save Draft Cancel                                                          | © 2001-2017 – This Software Copyrighted – All Rights Reserved.                                                     |

After submitting the order, you will be immediately directed to the Results screen where the pending report will be displayed.

At this point you may log out, or click on 'Order' on the top toolbar to place another order. When results are complete, you will be notified via email.

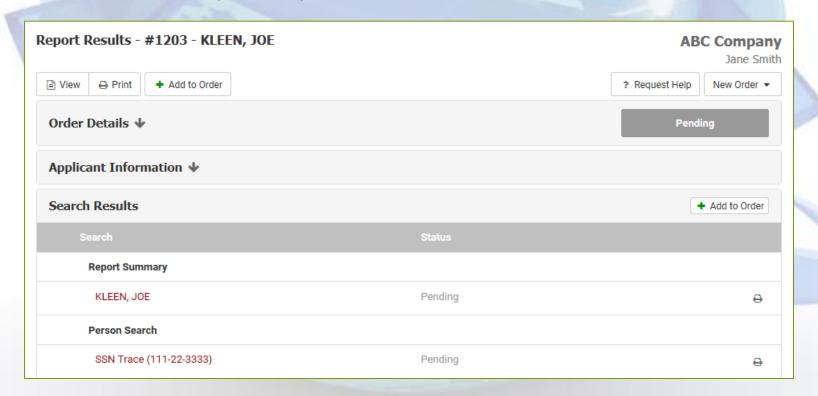

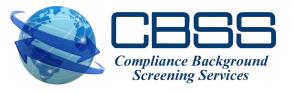

### Questions?

## Compliance Background Screening Services (CBSS)

compliance@2cbss.com 888-959-5242